Bártfai Barnabás

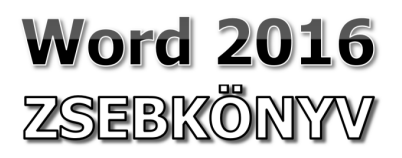

Word 2016 zsebkönyv

**Bártfai Barnabás** 

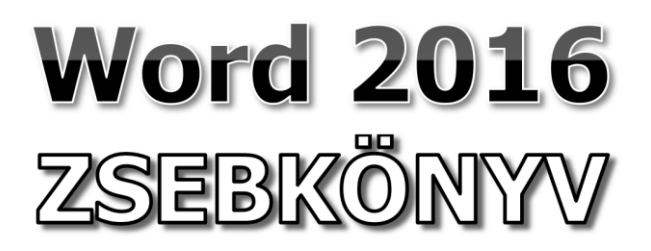

BBS-INFO Kiadó, 2016.

### © Bártfai Barnabás, 2016.

Minden jog fenntartva! A könyv vagy annak oldalainak másolása, sokszorosítása csak a szerző írásbeli hozzájárulásával történhet.

A betűtípus elnevezések, a Microsoft, a Windows, a Windows logo, az Office és a Word bejegyzett védjegyek. A Microsoft Szoftver Információ telefonszáma: (06-1) 267-46-36

A könyv nagyobb mennyiségben megrendelhető a kiadónál: BBS-INFO Kiadó, 1630 Bp. Pf. 21. Tel.: 407-17-07

A könyv megírásakor a szerző és a kiadó a lehető legnagyobb gondossággal járt el.<br>Ennek ellenére, mint minden könyvben, ebben is előfordulhatnak hibák. Az ezen<br>hibákból eredő esetleges károkért sem a szerző, sem a kiadó se

Papírkönyv: ISBN 978-615-5477-27-0 E-book: ISBN 978-615-5477-28-7

Kiadja a BBS-INFO Kft. 1630 Budapest, Pf. 21. Felelős kiadó: a BBS-INFO Kft. ügyvezetője Nyomdai munkák: Biró Family nyoma Felelős vezető: Biró Krisztián

# **TARTALOMJEGYZÉK**

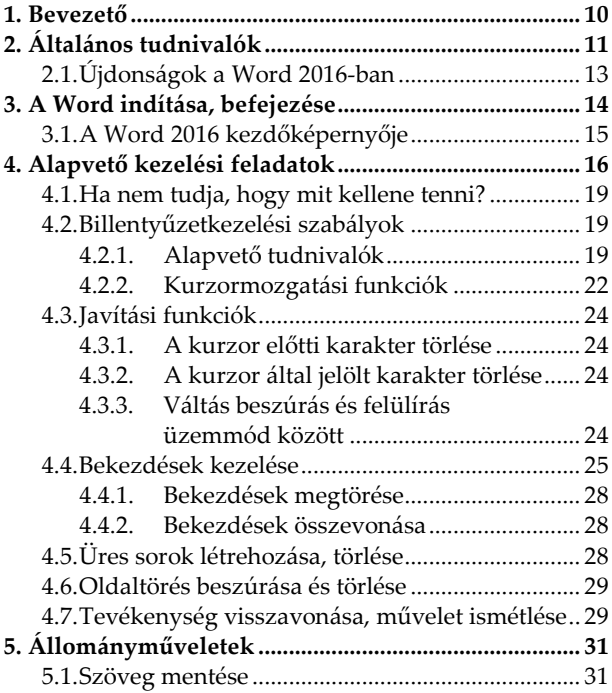

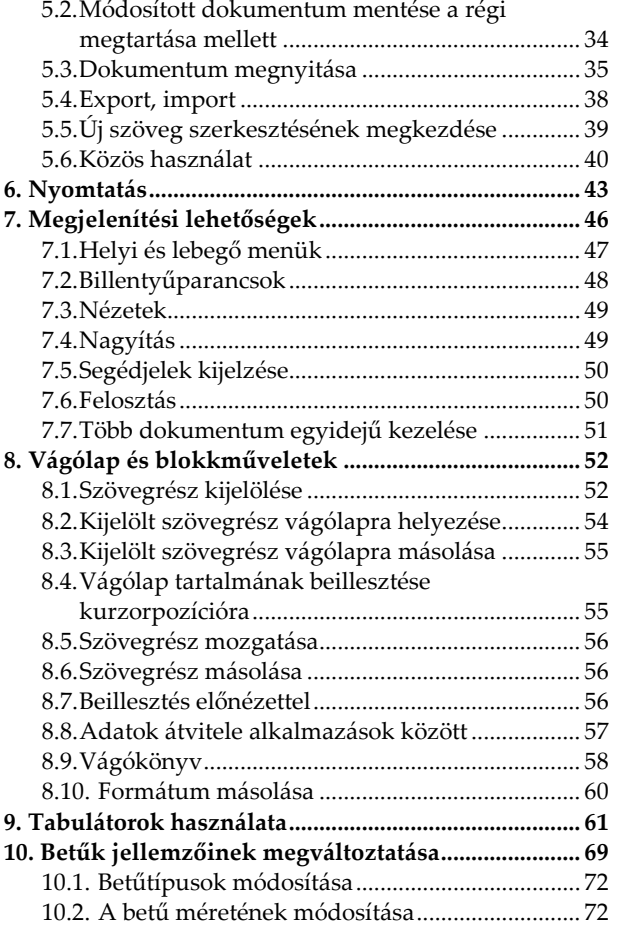

## Tartalomjegyzék **7**

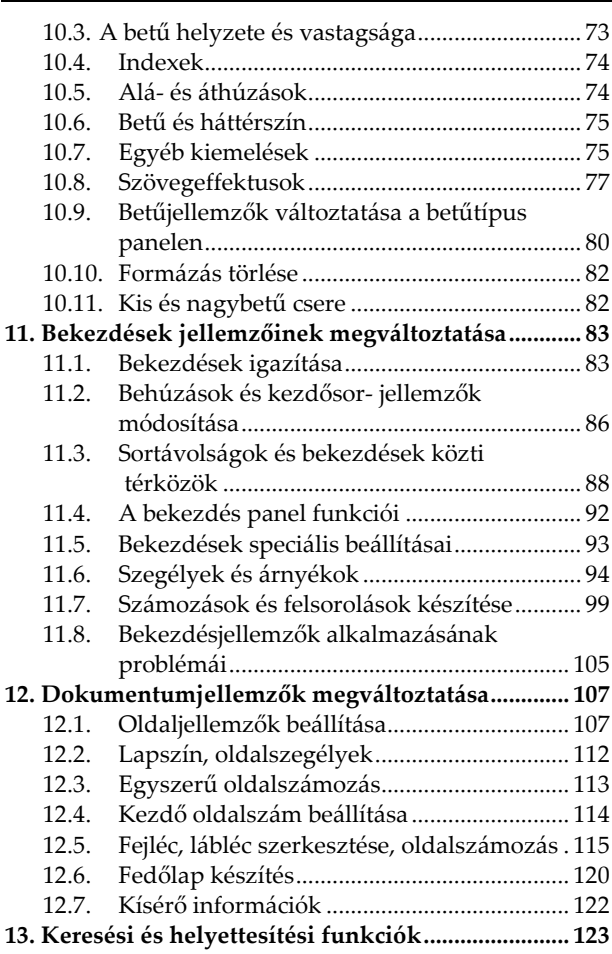

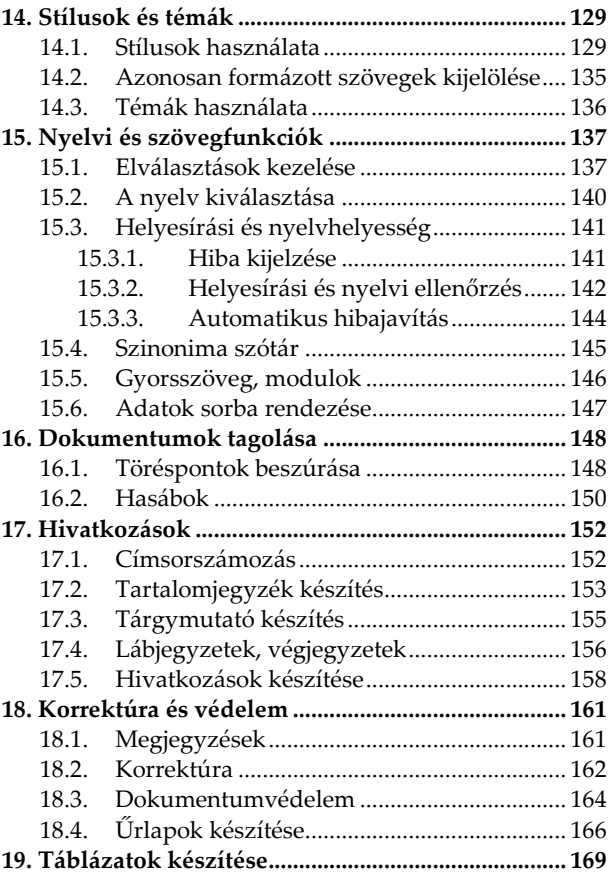

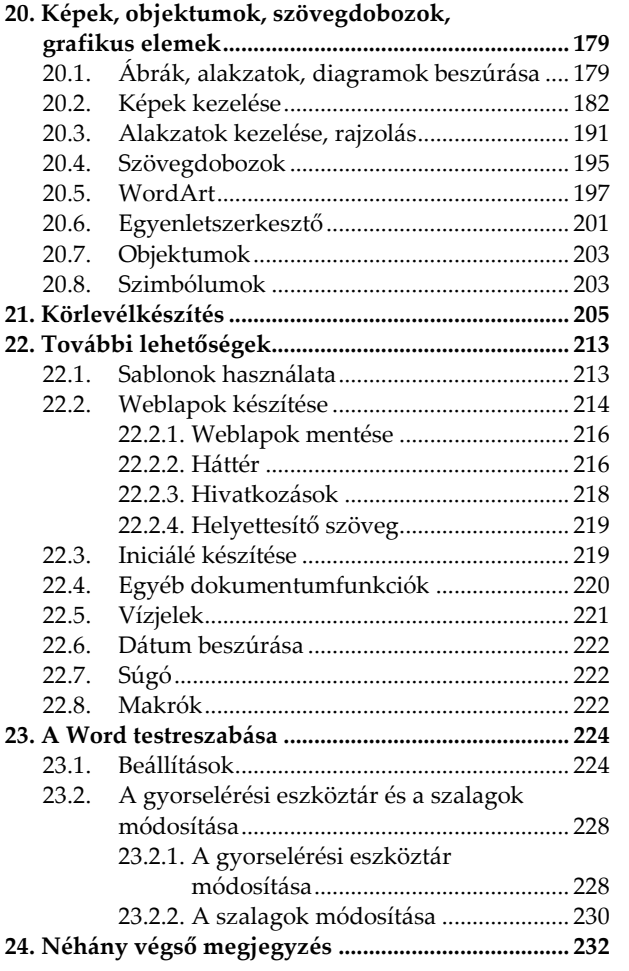

# **1. Bevezető**

E könyvecske segítségével megismerhetjük az Office 2016 szövegszerkesztő programjának, a Word 2016-nak kezelését. A közérthető nyelvezet miatt bátran ajánljuk akár kezdőknek is, de hasznos lehet azok számára is, akik ECDL vagy egyéb vizsgára készülnek, vagy akik a program további lehetőségeivel kívánnak megismerkedni. A könyvet használhatják azok is, akik a 2007-es, 2010-es, vagy 2013-as verzióval rendelkeznek, mivel ahhoz képest a kezelés tekintetében nincs jelentős eltérés.

A könyvben nem tárgyaljuk az alapismereti részeket, feltételezzük, hogy a Tisztelt Olvasó már tisztában van a Windows kezelésével, és az alapvető számítástechnikai fogalmakkal. Ha ez mégsem így lenne, úgy ajánljuk az utolsó oldalon lévő könyvajánlóban szereplő, illetve a kiadó weblapján lévő kezdő, illetve Windows-ról szóló könyveket.

# **2. Általános tudnivalók**

Az esetek nagy többségében messze kényelmesebb és célszerűbb a számítógépes szövegszerkesztők alkalmazása a hagyományos szöveg-előállítással szemben. Egy szövegszerkesztővel készített anyagot eltárolhatunk későbbre, s ha utólag azt javítani kell, azt egy pillanat alatt elvégezhetjük a teljes anyag újragépelése nélkül. Természetesen a folyamatos gépelésnél is egyszerűbbek a javítások, akár egy elütött betűről, akár egy átszerkesztendő szövegrészről van is szó. A szövegszerkesztővel elkészített anyagunkat esztétikus formára hozhatjuk, s azt tetszőleges példányban kinyomtathatjuk. A Word képes szavakat, szótöredékeket keresni, s ha kell, azt automatikusan kicserélni. Képes automatikus elválasztást, helyesírás-ellenőrzést, automatikus oldalszámozást végezni, eltérő betűtípusokat és kiemeléseket használni. De ami a legfontosabb, amit egyszer már számítógépre vittünk, azt még egyszer begépelni már biztosan nem kell, ugyanis szövegszerkesztők a korábban begépelt dokumentumokból is képesek átvenni szövegrészleteket.

A Word az egyik legelterjedtebben használt, igen sokoldalú, professzionális szövegszerkesztő program. A program az alapvető szolgáltatásokon túlmenően támogatja a betűtípusok széleskörű használatát, az igazítási, sorkizárási lehetőségeket, az oldal- sor- és címszámozásokat, a stílusok kezelését, a helyesírás ellenőrzést, az azonnali hibajavítást, a rendezéseket, a táblázatok szerkesztését, a többhasábos tördelést, a képek alkalmazását, a körlevélkészítést és még szinte mindent, amit egy szövegszerkesztőtől elvárhatunk.

A Word for Windows programnak több verziója is létezik (2.0, 6.0, 7.0, 97, 2000 és 2002-XP, 2003, 2007, 2010, 2013 és 2016) Jelen anyagban a 2016-os verzióval foglalkozunk.

A Word 2016 megvásárolható dobozos termékként vagy az Office 365 előfizetéseként is. Ez utóbbi esetén gyakrabban történik frissítés, hibajavítás, ami értelemszerűen teljesen automatikus. Ennek megfelelően idővel előfordulhatnak kisebb eltérések a könyvben leírtakhoz képest.

Bár a Word 2016 elérhető mobil eszközökre is, ezen rendszerek azonban korlátozásokat tartalmazhatnak az asztali gépeken vagy laptopokon futó teljesértékű változathoz képest. (Jelen könyv képernyőábrái Windows 10 operációs rendszer alatt futtatott Word alapján készültek.)

# **2.1. Újdonságok a Word 2016-ban**

A Word 2016 az alapvető kezelési feladatok tekintetében nem hozott nagy változást, csupán néhány apró és hasznos dologgal egészült ki. Amit először észreveszünk, az az, hogy megszabadultunk a 2013-as verzió nagybetűs szalagnevitől, megváltozott a többfelhasználós dokumentumkezelés és új keresési lehetőségeink vannak. Mindemellett pedig néhány elsőre kevésbé szembetűnő változás is történt:

- az okos keresés funkcióval a neten is kereshetünk,
- könnyebben megtalálhatjuk a keresett funkciót a Művelet – Mondja el mit szeretne tenni lehetőséggel,
- lehetőség van az egyenleteket szabadkézi úton is bevinni, szerkeszteni,
- egyszerűbb alakzatformázási lehetőségek is megjelentek,
- egyszerűbbé vált a megosztás,
- javult az adatvesztés elleni védelem,
- stb.

# **3. A Word indítása, befejezése**

A Word alkalmazást a Windows operációs rendszerből indíthatjuk verziótól függően többnyire a Start menü -> Minden program -> Microsoft Office -> Microsoft Word 2016 ponttal, esetleg a Word 2016 csempe kiválasztásával. (A program indításának feltétele a sikeres telepítés.) A Word indítását követően először a Microsoft Word feliratot tartalmazó ábra jelenik meg, majd ez eltűnve egy kezdőképernyő a lehetőségek közti választáshoz. Ekkor megkezdhetjük munkánkat.

Duplán kattintva egy .doc vagy .docx kiterjesztésű állományra is a Word indul el.

A programból való kilépésre értelemszerűen a Fájl menü Kilépés pontja szolgál, de kattinthatunk a jobb felső sarokban lévő bezárógombon is. Az aktuális dokumentumot bezárni úgy, hogy a Wordből nem lépünk ki a Fájl menü Bezárás pontjával tudjuk.

#### Alapvető kezelési feladatok **15**

 $\rangle$ 

Korábban már szerkesztett hosszal állomány esetén jól jön a Word azo lehetősége, hogy egy címkével jel:

hogy a dokumentum mely pontján hagytuk abba a munkát. Ha erre rákattintunk, úgy a Word automatikusan oda viszi a kurzort és a képernyőt.

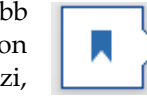

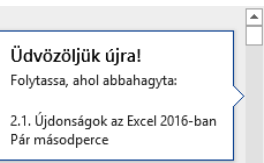

# **3.1. A Word 2016 kezdőképernyője**

Ez az a képernyő, amellyel legelőször találjuk szembe magunkat a Word 2016 indítását követően. Itt választhatunk üres dokumentummal való kezdést vagy egyéb sablont is, de a baloldali További dokumentumok megnyitása sorra kattintva lehetőségünk van a régebben megkezdett munkáink folytatására vagy a mentett fájlokkal való munka megkezdésére is. Érdekes lehetőség a Bemutató megtekintése sablon, amely segítségével megismerhetjük a Word 2016 újdonságait.

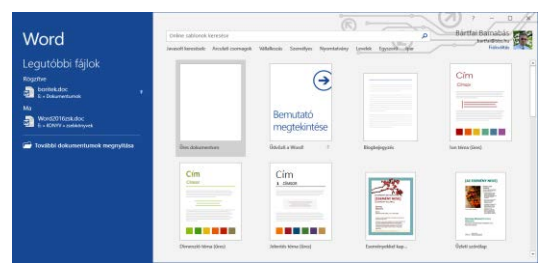

# **4. Alapvető kezelési feladatok**

A program kezelése során elsősorban azokat az alapvető funkciókat célszerű ismerni, melyek a Windows használatához szükségesek (kattintás, húzás, helyi menü használata, párbeszédablakok használata, vágólap használat, gördítősávok, stb.).

A program a többi Office 2016 programhoz hasonlóan szalagokat tartalmaz, így a különböző tevékenységek kiválasztása úgy történik, hogy a képernyő felső sorában található megfelelő menüre (szalagnévre) állva egyszer megnyomjuk az egér gombját, majd a megjelenő szalagról a kívánt ikonon kattintunk. A gombok használatáról a program tájékoztatást is ad oly módon, hogy az egérkurzorral a gombra állva egy kis idő elteltével megjelenik a gomb funkciója.

A szalagokon lévő gombok mérete, illetve csoportosítása követi az ablak méretét, így ha nagyobb felbontásban, teljes képernyőn használjuk a Wordöt, nagyobb gombokkal és részletesebb kifejtéssel találkozunk annál, mintha kisebb képfelbontással, vagy kisebb ablakmérettel dolgoznánk.

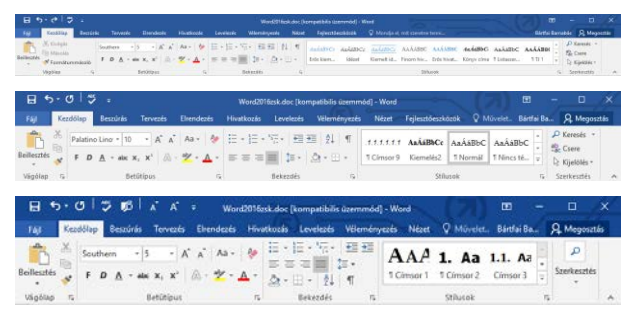

A szalagokon belül a funkciók csoportosítva vannak, s többnyire minden csoport jobb alsó sarkában található egy  $\Gamma$  jel, amire rákattintva megjeleníthető az adott csoporthoz tartozó párbeszédpanel. (Ez lényegében ugyanaz, mint amiket a korábbi verziókban a különböző menüpontok kiválasztásával elérhettünk.)

A program számos szolgáltatása úgy működik, hogy az ikonra állva megmutatja annak leendő eredményét, de azt csak a kattintással aktivizálja. Így lehetőségünk van végignézni a lehetséges alternatívákat, aminek hatására könnyebben tudunk dönteni anélkül, hogy bármilyen műveletet is végrehajtanánk. (Ez azonban nem minden funkciónál van így, ráadásul semmi logika sincs abban, hogy melyikben működik, s melyikben nem.)

A szalagok megjelenítési módját megváltoztathatjuk, ha kattintunk a jobb felső sarokban lévő

#### **18** Word 2016 zsebkönyv

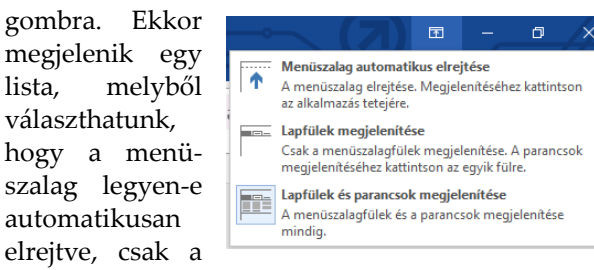

szalagnevek jelenjenek meg, vagy a normál módon minden látszódjon.

További hasznos dolog a helyi menü, ami a jobb egérgombbal való kattintással érhető el. Itt mindig megtaláljuk az adott helyen elvégezhető legfontosabb funkciókat, ezért érdemes gyakran használni. A Word 2016-os helyi menüi ráadásul jóval több mindent tartalmaznak, mint a 2003-as vagy korábbi verziók menüi, mivel tartalomtól és pozíciótól függően a fontosabb szolgáltatások helyi eszköztárát is megjelenítik.

A Word bizonytalan használata esetén élhetünk a súgó szolgáltatásaival, amely a többi Windowsos programhoz hasonlóan itt is segít, ha valamit nem ismerünk. A helpet az F1 billentyűvel érhetjük el. További segítségkérési lehetőség a szalagcímek végén lévő "Mondja el, mit szeretne tenni" mező, amelybe az elvégzendő művelettel kapcsolatos szavakat és kifejezéseket írhat be, mellyel elérhetjük a kívánt funkciókat, illetve segítséget kaphatunk a beírt funkcióval kapcsolatban.

A képernyőn lévő szövegnek mindig csak azt a részét látjuk, amelyet éppen javítunk. Így a további részek nem vesztek el, csak egyszerűen a képernyő korlátozott mérete miatt nem látható. Természetesen a további területekre mozdulva ezek is megtekinthetőek illetve módosíthatóak lesznek. (Gördítősáv, PgUp, PgDn billentyűk.)

## **4.1. Ha nem tudja, hogy mit kellene tenni?**

A szalagcímek végén lévő Művelet, vagy Mondja el, mit szeretne tenni mezőbe beírhatjuk az elvégzendő művelettel kapcsolatos szavakat, mellyel elérhetjük a kívánt funkciókat, illetve segítséget kaphatunk a beírt funkcióval kapcsolatban.

# **4.2. Billentyűzetkezelési szabályok**

## **4.2.1. Alapvető tudnivalók**

A szöveg bevitelének rengeteg olyan írott és íratlan szabálya van, amit nem szabad elfelejtenünk. Sajnos e szabályok egy részét az írógépeken egyszerűen képtelenség volt betartani, így e rossz szokásokat sokan a számítógépeken is alkalmazzák.

A legfontosabb szabály, hogy minden esetben kerüljük a szóközök egymás mellé helyezését. Soha ne tegyünk több szóközt egymás mellé! Rossz szokás a sorkezdő beljebb kezdések, igazítások több szóközzel történő bevitele is. Használjunk helyettük igazításokat, logikai margókat, tabulátorokat stb. A sorkezdő és többszörös szóköz rengeteg probléma forrása lehet egy későbbi változtatásnál.

Mivel a régi írógépek többségéről hiányoztak 0 és 1 számjegyek, sokan megszokták, hogy ezek helyett valamilyen betűt gépelnek. Ez a számítógépek korában azonban mindenképpen elvetendő, hiszen ha ezek feldolgozandó adatok, úgy a gép egyszerűen nem tud velük mit kezdeni. Mindezen túl esztétikailag is kifogásolható, így fontos, hogy ne keverjük össze ezeket. Ne használjunk az 1-es szám helyett I vagy l betűt, illetve a nulla helyett O, de még inkább ne o betűt. A 0 és O közti különbség igen szembetűnő, hiszen a nagy O jóval szélesebb, mint a 0 (nulla), a kis o pedig ráadásul jóval alacsonyabb is. Mindezen túl, ha a később valamilyen automatikus javítást szeretnénk a szövegben végezni, úgy e karaktereket a gép nem találja meg.

A szövegszerkesztés során rengeteg problémát okoz az írásjelek és szóközök helytelen használata. Fontos szabály, hogy az írásjeleknek mindig az előtte álló szóhoz kell tapadniuk, tehát előtte tilos, utána viszont kell szóközt gépelni. Ez alól kivételt képez a kezdő idézőjel és zárójel, melyek az utánuk álló szóhoz tapadnak, így előttük kell szóközt hagyni. További kivétel a hosszú gondolatjel,

amely előtt és után is áll szóköz. Mindezek jelentősége nem csupán az esztétikában, hanem a sorváltás szóköznél történő megvalósításában is van, ugyanis a számítógép a sort csak elválasztási pozíción és szóközkarakternél tudja megtörni. Ha tehát a szóközt a pont elé gépelnénk, úgy könnyen előfordulhatna, hogy a mondatzáró írásjel a következő sor elejére kerül.

Szintén említésre érdemes, hogy a gondolatjel nem azonos az elválasztó vagy mínuszjellel, mert annál hosszabb. Gépelése a Ctrl gomb nyomvatartása mellett leütött numerikus billentyűzetmezőn lévő mínusszal történik.

Ugyanígy fontos, hogy zárójelek helyett soha ne gépeljünk perjeleket. Ez az írógépről maradt rossz szokás sokat ronthat az esztétikán. A zárójelekkel kapcsolatban ne felejtsük el, hogy a nyitó zárójel elé kell, mögé nem kell, a záró zárójel elé nem kell, mögé pedig kell szóközt tenni. A mondatzáró írásjelet általában zárójelen kívülre kell tenni, hiszen többnyire csak néhány szót teszünk zárójelbe (amit általában kis betűvel kezdünk). Zárójelen belűre kell tenni az írásjelet azonban akkor, ha a zárójelben önálló mondat áll (ekkor azt nagybetűvel kezdjük).

Szintén rossz szokás az idézőjelek helyett használt " jelek alkalmazása. A magyarban a kezdő idézőjel alul, a záró idézőjel felül helyezkedik el és azonos formájú. Szintén hibás, ha egy helyes " formájú kezdő idézőjeles szöveget " formájú idézőjellel zárunk. "Így helyes".

További tudnivaló, hogy a címek nem önálló mondatok, így azok után nem kell pontot tennünk. A felsorolásoknál, bajuszoknál a sorok végére vesszőt, a legutolsó felsorolási elem végére pedig pontot szokás tenni. Természetesen a további esetekben a helyesírási szabályokat kell szem előtt tartani.

## **4.2.2. Kurzormozgatási funkciók**

A kurzorral a teljes képernyőn nem mozoghatunk tetszés szerint. Csak az érvényes, információt tartalmazó karakterekre léphetünk. Tetszőleges helyre behúzások vagy tabulátorok begépelésével helyezhetünk szöveget. Szóközöket ne használjunk, mert ezeket a szóközöket az anyagban felejtve nem látható, felesleges információkat készíthetünk, ami néha zavaró lehet.

A Word 2016-ban dupla kattintással lehetőségünk van tetszőleges helyre is kihelyezni a kurzort, ekkor a Word üres sorokat és tabulátort helyez a dokumentumba a kívánt helyre való írás eléréséhez.

A kurzort egy karakterpozícióval az adott irányba mutató kurzormozgató nyíl segítségével mozdíthatjuk el. Amennyiben a sor első pozícióján tartózkodunk és megnyomjuk a balra mutató nyilat, úgy a kurzor az előző sor utolsó pozíciójába ugrik. Ugyanígy a sor utolsó pozícióján tartózkodva a jobbra mutató nyíl segítségével a következő sor első pozíciójára ugorhatunk (feltéve, hogy nem a szöveg legvégén tartózkodunk).

- A kurzor sor elejére mozdítására a Home billentyű szolgál.
- A kurzort a sor végére mozdítani az End billentyűvel tudjuk.
- A teljes szöveg legelső karakterére úgy tudjuk mozdítani a kurzort, hogy a Ctrl billentyű nyomvatartása mellett megnyomjuk a Home billentyűt.
- A teljes szöveg legutolsó karakterére ugrani, a Ctrl billentyű nyomvatartása mellett megnyomott End billentyűvel lehet.
- A kurzort egy szóval jobbra mozdítani a Ctrl és jobbranyíl billentyűk egyidejű megnyomásával tudjuk.
- A kurzort egy szóval balra mozdítani a Ctrl és balranyíl billentyűk egyidejű megnyomásával tudiuk.
- A képernyő legalsó sorába ugrani, illetve a képernyő alja alatti további szövegrészekre mozogni a PgDn billentyűvel lehet.
- A képernyő legfelső sorába ugrani, illetve a képernyő teteje feletti további szövegrészekre mozogni a PgUp billentyűvel lehet.

## **4.3. Javítási funkciók**

### **4.3.1. A kurzor előtti karakter törlése**

A kurzor előtti karaktert törölni az Enter feletti Backspace billentyűvel tudjuk. A sor elején állva a felette levő sor utolsó karaktere (ami gyakran szóköz) törlődik, így a két szó egybeolvad. Bekezdés elején megnyomott Backspace hatására, ha volt behúzás, akkor az csökken, ha nem úgy a bekezdés az előtte lévő bekezdéssel egybeolvad.

### **4.3.2. A kurzor által jelölt karakter törlése**

A kurzor által jelölt (kurzor mögötti) karaktert törölni a Del billentyűvel tudjuk. Amennyiben a kurzor a sor legutolsó karakterpozícióján áll, úgy a gomb megnyomásának hatására a következő sor első karaktere törlődik, s ez lehet, hogy a sortörés pozíciójára is kihat. (Bekezdéshatár esetén – mivel a két sort egymástól elválasztó Enter jelet töröltük le – a két bekezdés összeolvad.) Ha a kurzor egy üres soron áll, akkor a sor kitörlődik és a lejjebb lévő szövegrészek egy sorral feljebb csúsznak.

### **4.3.3. Váltás beszúrás és felülírás üzemmód között**

A szövegszerkesztők általában két üzemmódban működhetnek. Felülírás üzemmód esetén a